# **BARTON STUDENT HOUSING APPLICATION GUIDE**

**Hello, Future Cougars.**

**We are glad that you are interested in on-campus housing at Barton Community College. Before applying for on-campus housing, please carefully read the information provided below. Rooms are reserved on a first-come, first-serve basis. Students must complete the Residence Life Application and submit the \$120 non-refundable deposit. Your application will be considered incomplete, until you finish the entire application and pay the non-refundable deposit. By applying for housing at Barton Community College, you agree to the full Terms and Conditions of the Residence Life Application and enter into a legally binding agreement. As it is a legally binding agreement, it is essential for you to understand the contract's conditions fully. Please take time to review the documents and the information provided. After completing the housing application, you will have the opportunity to choose a roommate; however, the residence life team has the authority to reassign rooms, and roommates, and consolidate rooms in the best interest of the resident, community, and the College. If you have any questions or concerns, please reach out to residence life at [Housing@bartonccc.edu.](mailto:Housing@bartonccc.edu)**

**We look forward to having you join our community and wish you the best of luck here at Barton Community College!**

**Regards,** 

**Barton Residence Life Team.** 

# **Step 1: Login into your MyBartonPortal.**

- **1. Search Barton Community College and go to the home page.**
- **2. Click MyBartonPortal in the right-hand corner.**
- **3. Log in to your portal using your assigned username and password.**
- **4. Once you click the tab, scroll until you see the Housing and Residence Life card.**
- **5. Click the application and begin.**

# **Step 2: Start your application.**

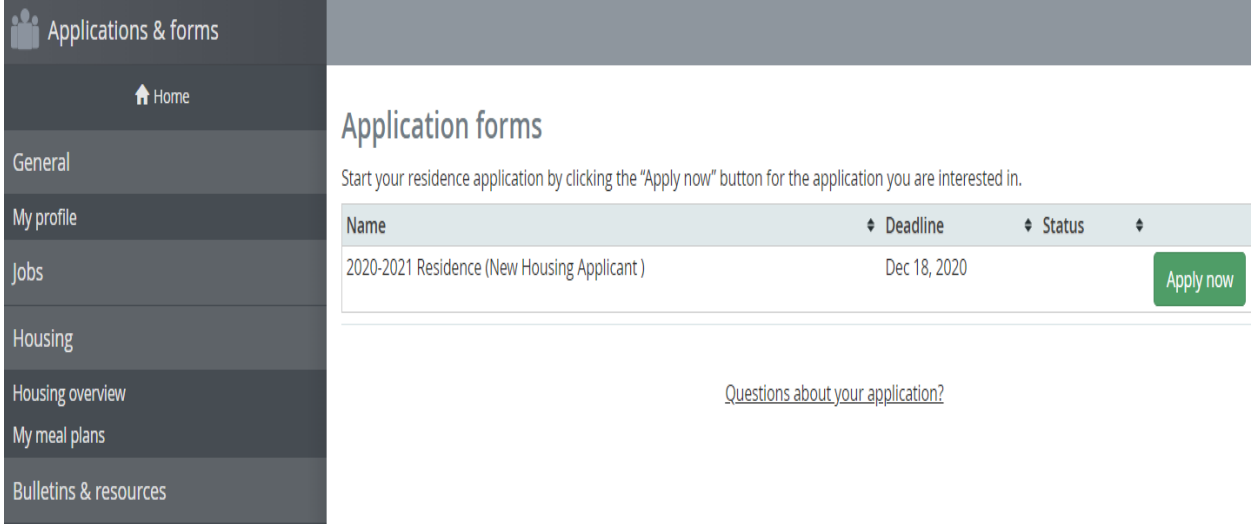

**1. Login into eRezLife account > Click "Housing overview" in the left menu bar.**

- **2. Click the green "Apply now" button to start your housing application.**
- **3. You will be automatically redirected to your housing profile page.**

# **Step 3: Fill out your housing profile.**

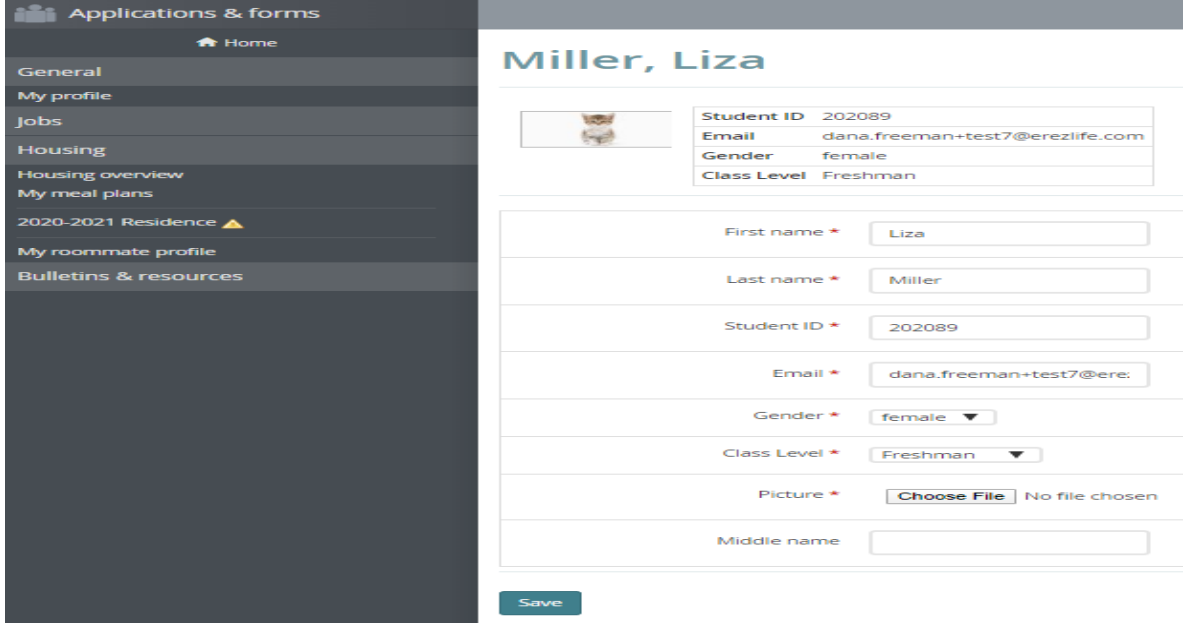

- **1. Under the "My housing profile" section, complete your housing profile.**
- **2. Mandatory fields are marked with a red asterisk '\*' symbol.**
- **3. Click the "save" button to save your profile.**

#### **Step 4: Fill out your profile questions.**

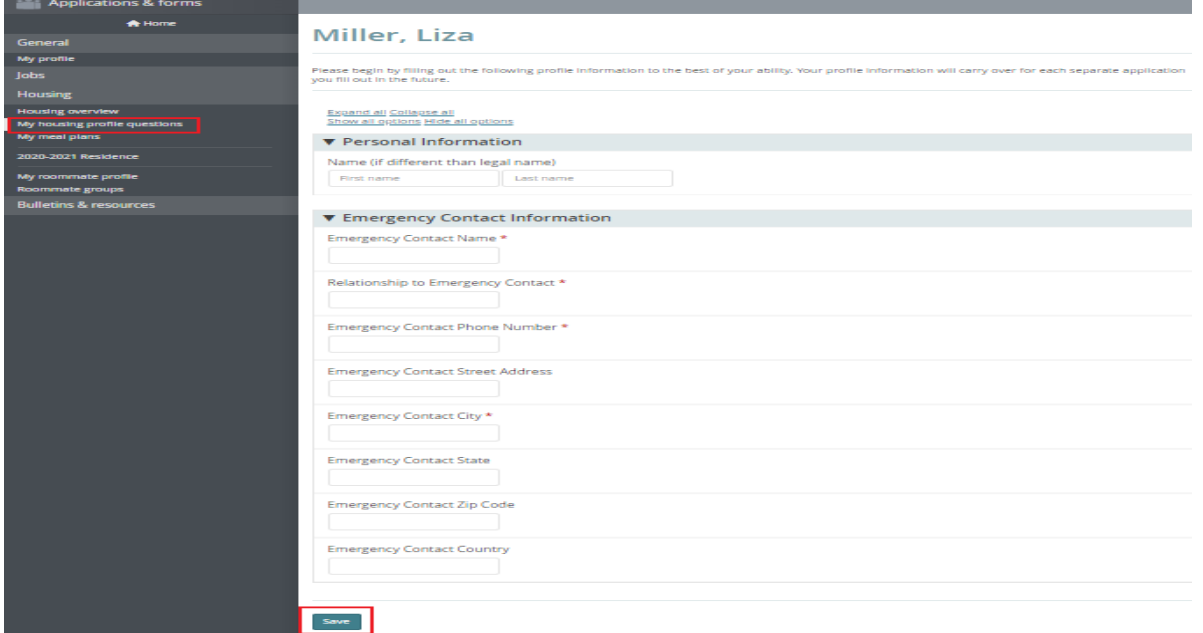

**1. Under the "My housing profile questions" section, complete subsections/questions for your housing profile.**

- **2. Mandatory fields are marked with a red asterisk '\*' symbol.**
- **3. Click the "save" button to save your profile.**

# **Step 5: Complete questions on the application.**

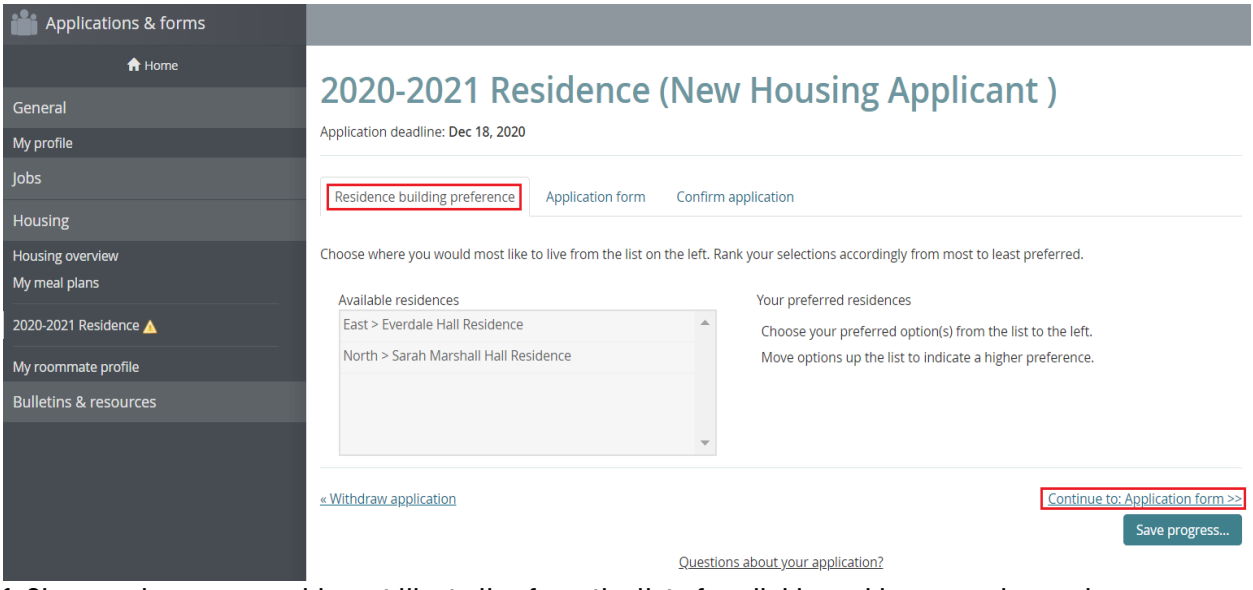

**1. Choose where you would most like to live from the list of available residences and organize your selections accordingly from most to least preferred.** 

**2. Click "continue to Application form" to continue your application process.**

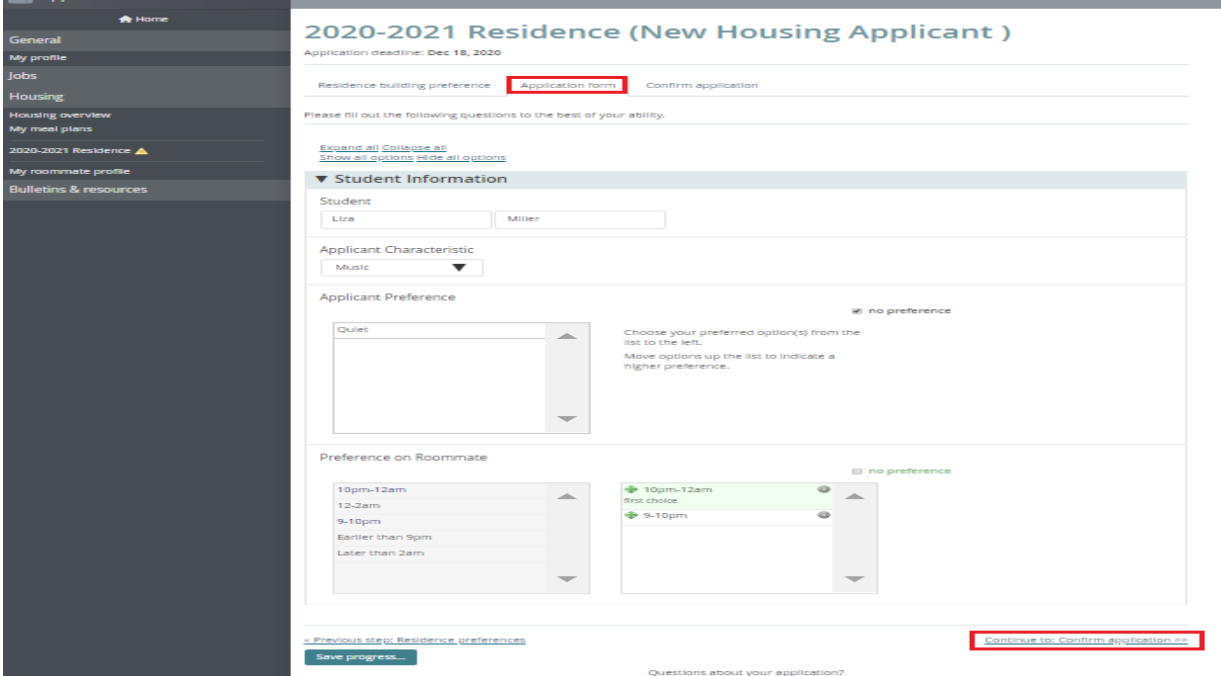

**3. Complete questions on the application form and mandatory fields are marked with a red asterisk "\*" symbol.**

**4. Click "continue to: Confirm application" once you have completed your application form.**

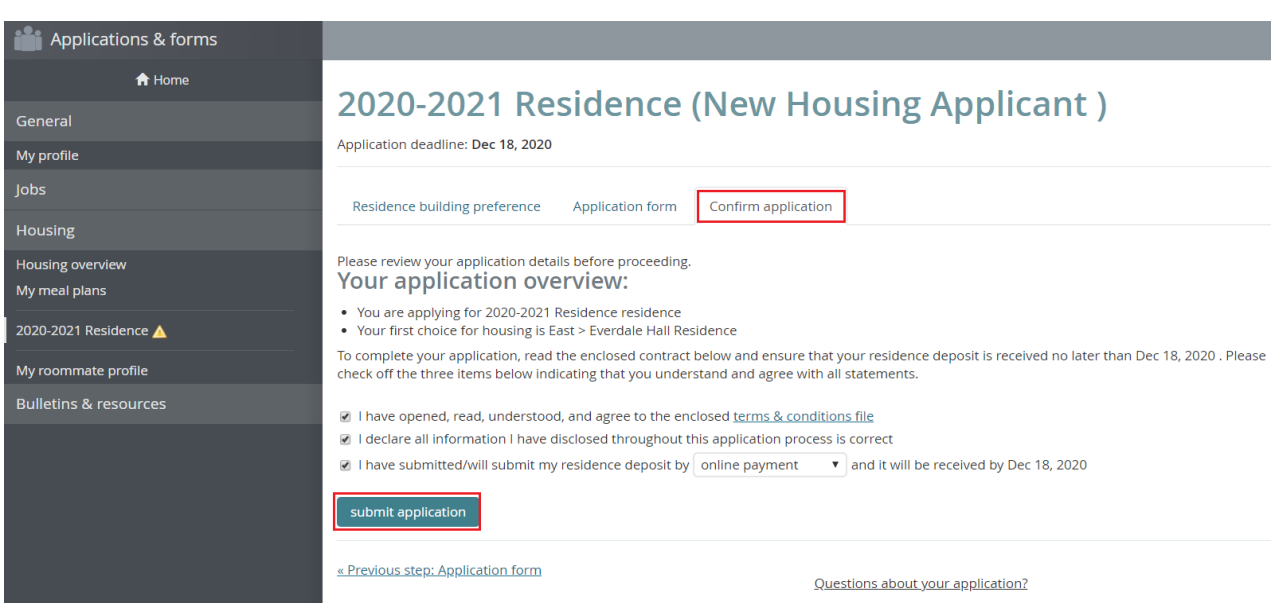

**5. Carefully read the contract on the confirmation page. Check off the disclaimers to indicate that you understand and agree with all statements. Please note that statements and residence non-refundable deposit methods may vary. Please confirm with your school regarding residence non-refundable deposit methods.**

**6. Click "submit application" to complete your application process. Your application confirmation will be displayed, and an email copy of your receipt ID will be sent to your email address on file.**

#### **Step 6: Pick your roommate group.**

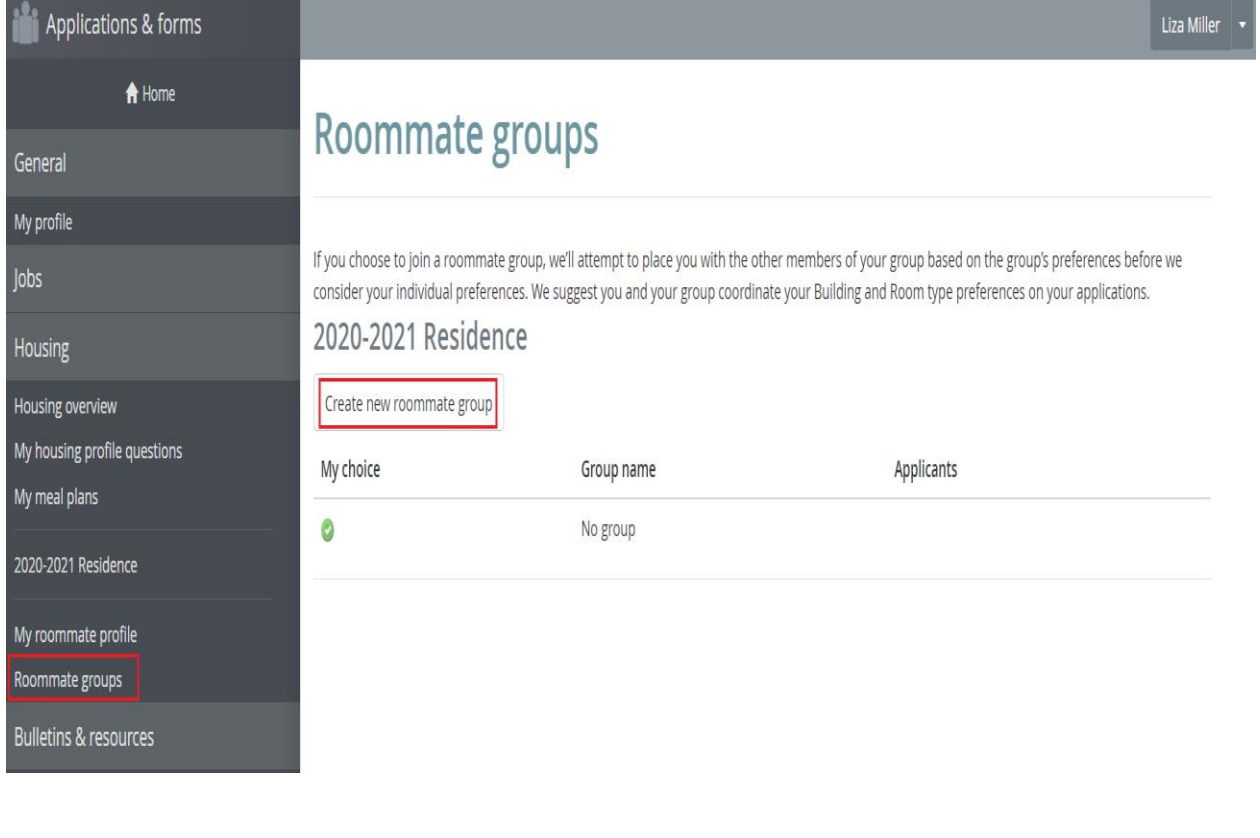

**1. Click the "create new roommate group" link. This link is only available after you have submitted your housing application.**

**2. Enter a "group name" and enter the email address(es) of your roommate(s).** 

**3. Please note that you are only allowed a maximum of 1 roommate. You must know their email address exactly as listed in their eRezLife application.** 

**4. Click "save" to create your roommate group.**

# **Roommate groups**

If you choose to join a roommate group, we'll attempt to place you with the other members of your group based on the group's preferences before we consider your individual preferences. We suggest you and your group coordinate your Building and Room type preferences on your applications.

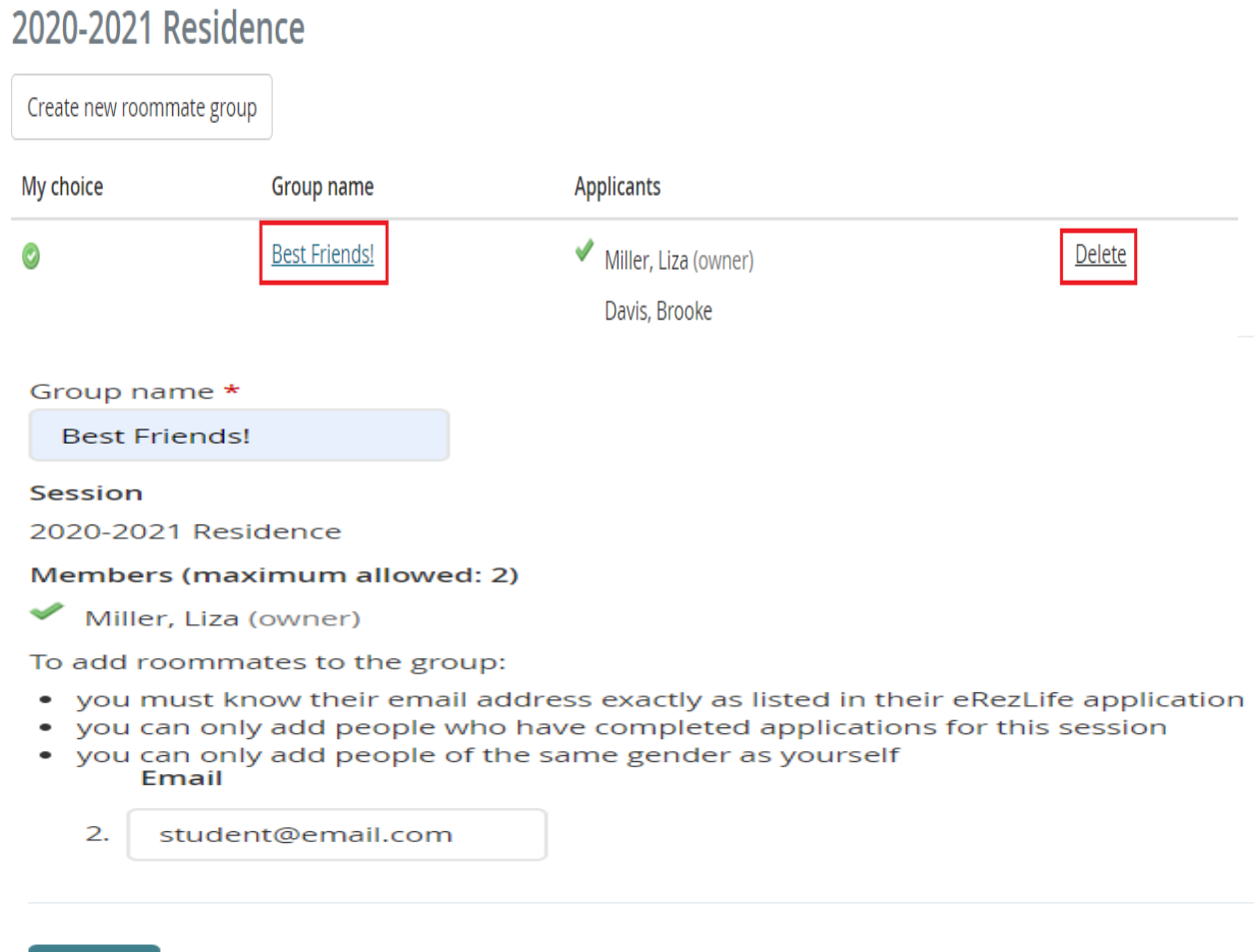

Save Cancel

**5. Your roommate group will be listed. Click the group name to make any edits (such as change the group name or remove/add roommate members). Click "delete" to remove the roommate group entirely. 6. Done**